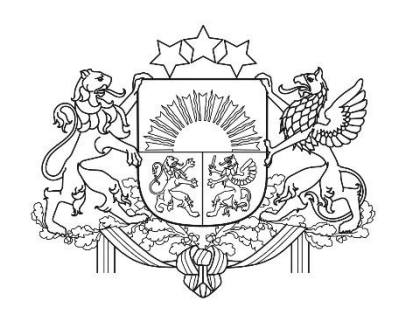

# **Eiropas Komisijas saišu repozitorija izmantošana vienotās digitālās vārtejas regulas prasību ieviešanas procesā**

*Vienotās digitālās vārtejas ieviešana. Saišu repozitorija seminārs.* 

2022.gada 16.jūnijs

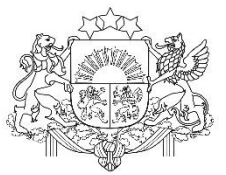

# **Vienotās digitālā vārtejas regula**

- o Eiropas Parlamenta un Padomes regula (ES) 2018/1724 (2018. gada 2. oktobris), ar ko izveido vienotu digitālo vārteju, lai sniegtu piekļuvi informācijai, procedūrām un palīdzības un problēmu risināšanas pakalpojumiem
- o Viens no regulas mērķiem pārveidot informācijas un pakalpojumu sniegšanas procesu par drošu, strukturētu, automatizētu, pārrobežu lietotājiem tiešsaistē pieejamu.
- o Regulas ieviešana paredzēta līdz 2023. gada 12. decembrim. <sup>2</sup>

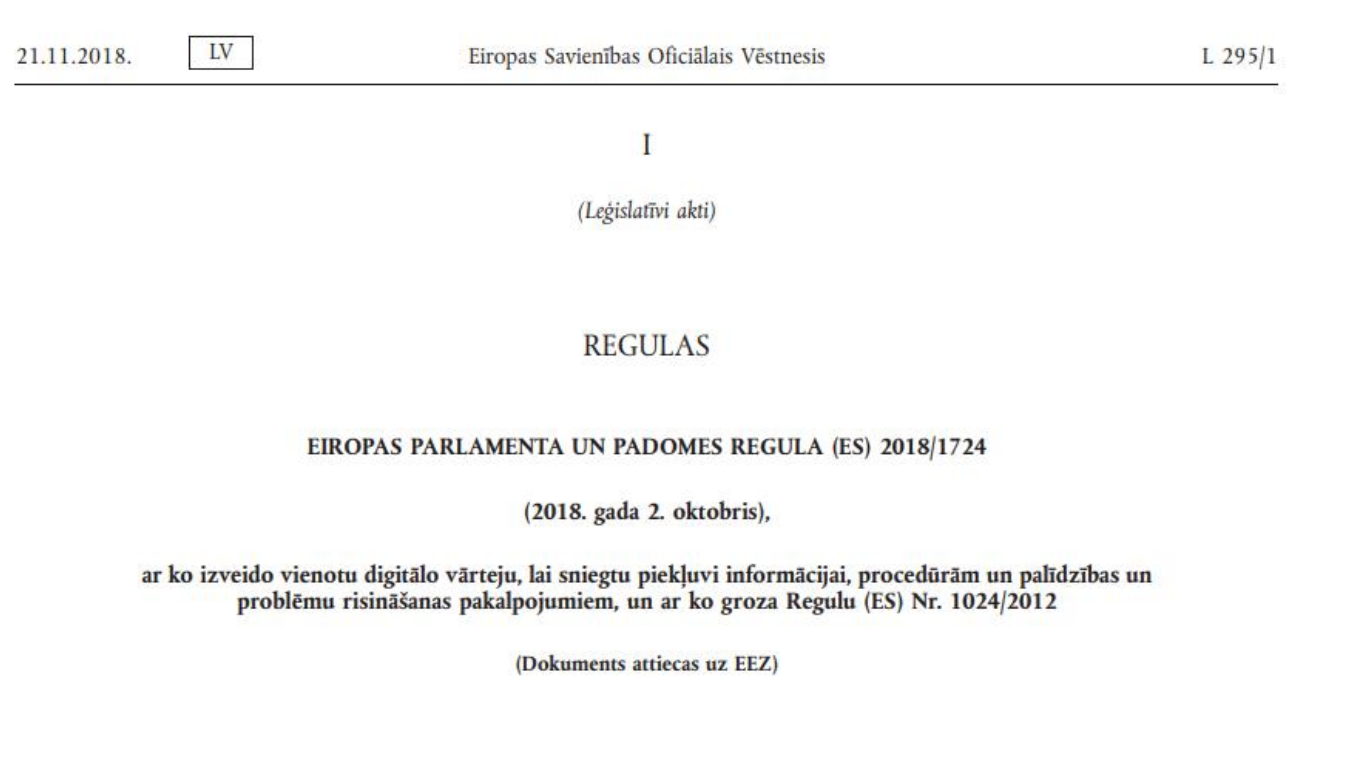

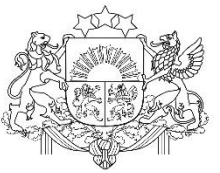

# **Regulas I pielikums - Informācija**

- o Informācijas jomas, kas ir būtiskas iedzīvotājiem un uzņēmumiem:
- o Ceļošana, darbs un pensionēšanās, transportlīdzekļi, uzturēšanās citā dalībvalstī, mācības vai stažēšanās citā dalībvalstī, veselības aprūpe, pilsoņi un ģimenes tiesības, patērētāju tiesības, personas datu aizsardzība. (Iedzīvotājiem)
- o Uzņēmējdarbības sākšana, veikšana un izbeigšana, Darbinieki, Nodokļi, Preces, Pakalpojumi, Uzņēmuma finansēšana, Publiskā iepirkuma līgumi, Darba aizsardzība. (Uzņēmumiem)

**I PIELIKUMS** 

Saraksts. Informācijas jomas, kas ir būtiskas pilsoņiem un uzņēmumiem, kuri izmanto 2. panta 2. punkta a) apakšpunktā minētās tiesības iekšējā tirgū

Ar pilsoņiem saistītās informācijas jomas

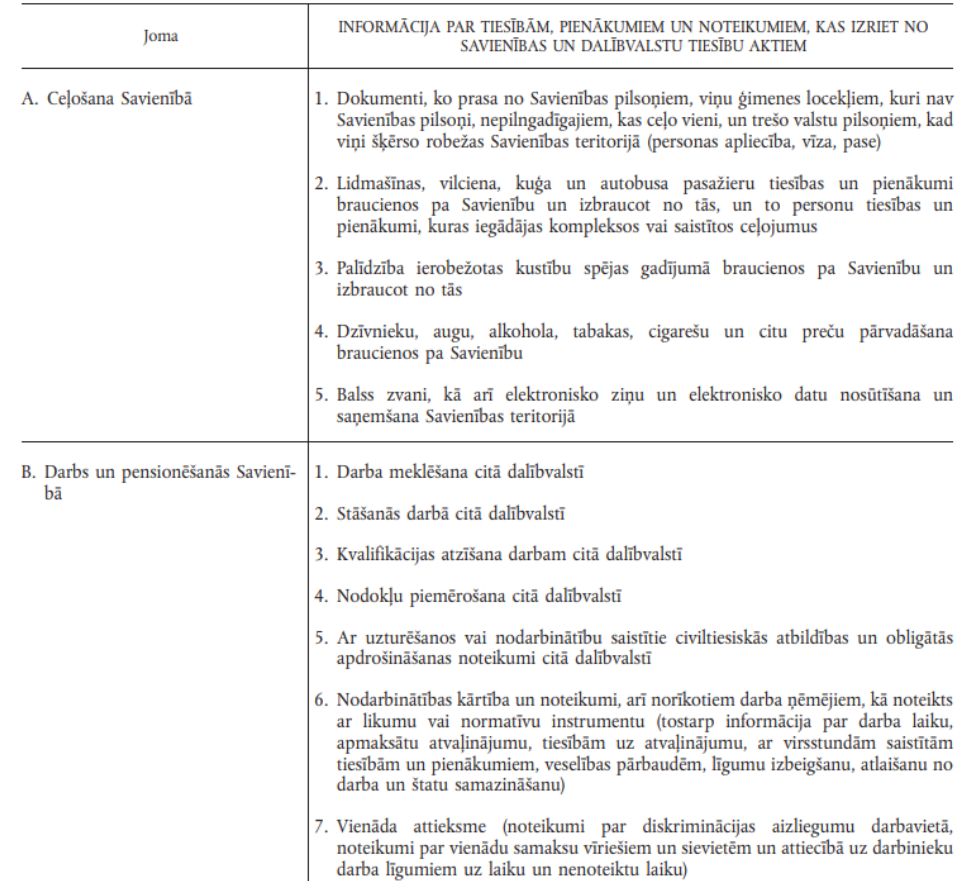

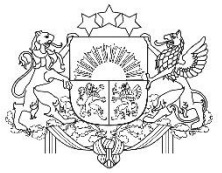

# **Regulas II pielikums - Pakalpojumi**

 $-{\rm LV}$  $L$  295/36

 $\overline{\phantom{0}}$ 

Eiropas Savienības Oficiālais Vēstnesis

21.11.2018.

**II PIELIKUMS** 

Regulas 6. panta 1. punktā minētās procedūras

- o Regulas pakalpojumu jomas.
- o Dzimšana, Uzturēšanās, Studijas, Darbs, Pārcelšanās, Pensionēšanās, Uzņēmējdarbības sākšana, veikšana un pārtraukšana.

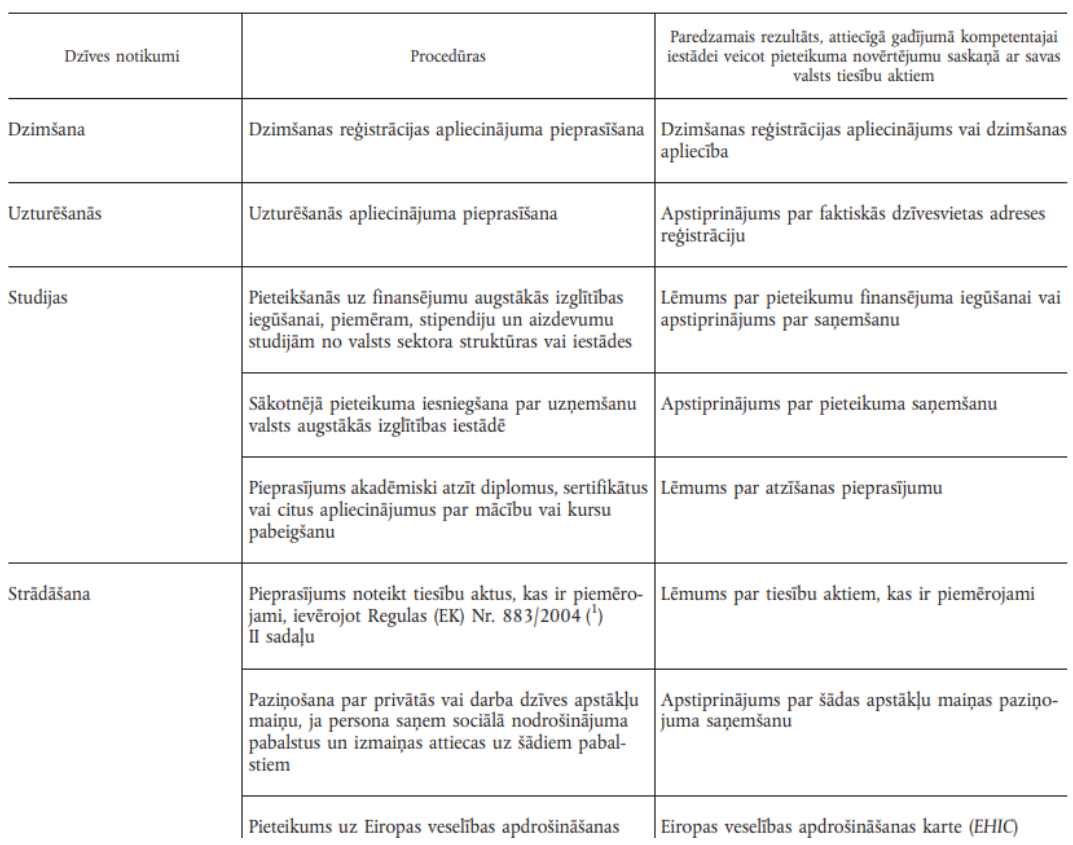

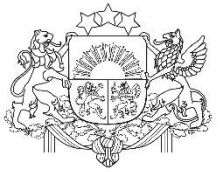

**Vienotā digitālā vārteja (Your Europe)**

Vides aizsardzības un reģionālās attīstības ministrija

- o Vārteja uzsāka savu darbību 12.12.2020.
- o Portāls ir pieejams 23 ES valodās
- o Līdz 12.12.2022. portālā ir jāintegrē informāciju par pašvaldību piedāvāto informāciju un pakalpojumiem
- o Kā portālu papildināt ar informāciju un pakalpojumiem? Izmantojot saišu repozitoriju.

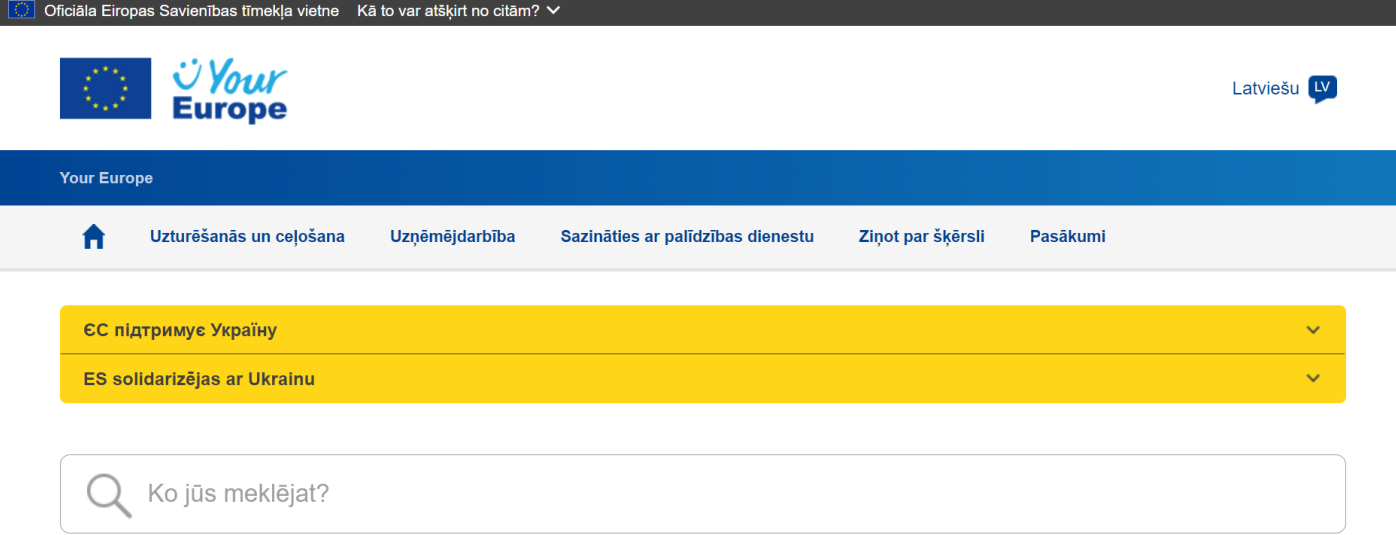

Jums ir jautājumi par jūsu tiesībām ES un jūsu pienākumiem?

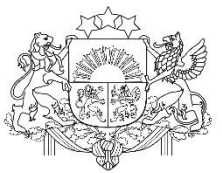

# **Saišu repozitorijs**

o Vieta, kur tiek iesniegtas saites, lai publicētu tās Vārtejā (Tava Eiropa portālā)

 $\bullet$ 

 $22$ 

- o 44 reģistrēti lietotāji (55 uzaicināti)
- o Saites (I un II pielikums)
- o Palīdzības pakalpojumi (III pielikums)
- o Tulkošanas iespējas
- o Atsauksmes rīks
- o Statistika

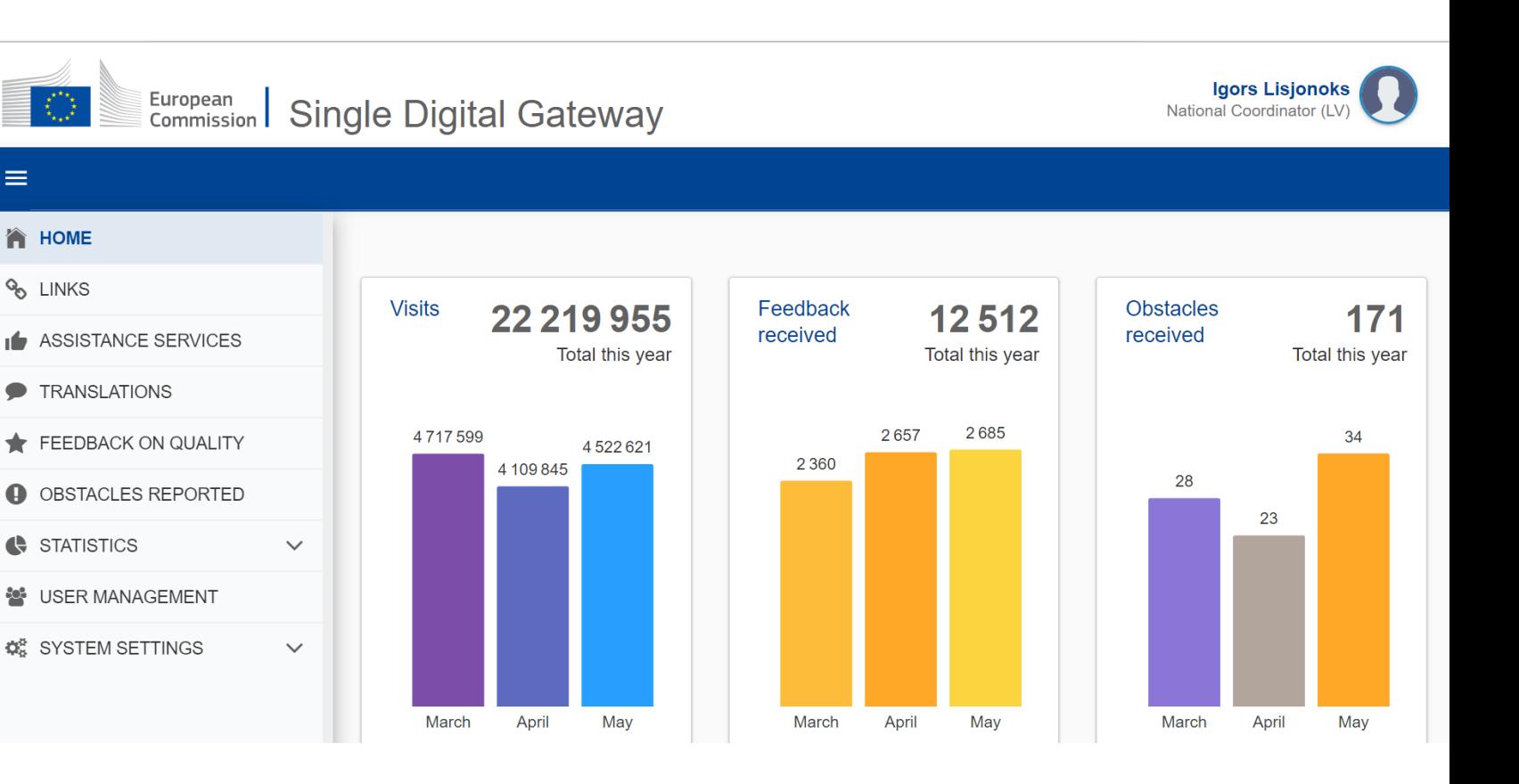

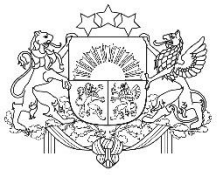

## **Saites - mātes saites (Web folder) un meitas saites (Web page) I**

• **Web folder** – mātes saite

 $\angle$ 

- **Web page**  meitas saite
- **Web folder**  <https://latvija.lv/>
- **Web page**  https://latvija.lv/lv/PP K/dzives[situacija/apakssituacija](https://latvija.lv/lv/PPK/dzives-situacija/apakssituacija/p11794/ProcesaApraksts) /p11794/ProcesaAprak <u>sts</u>

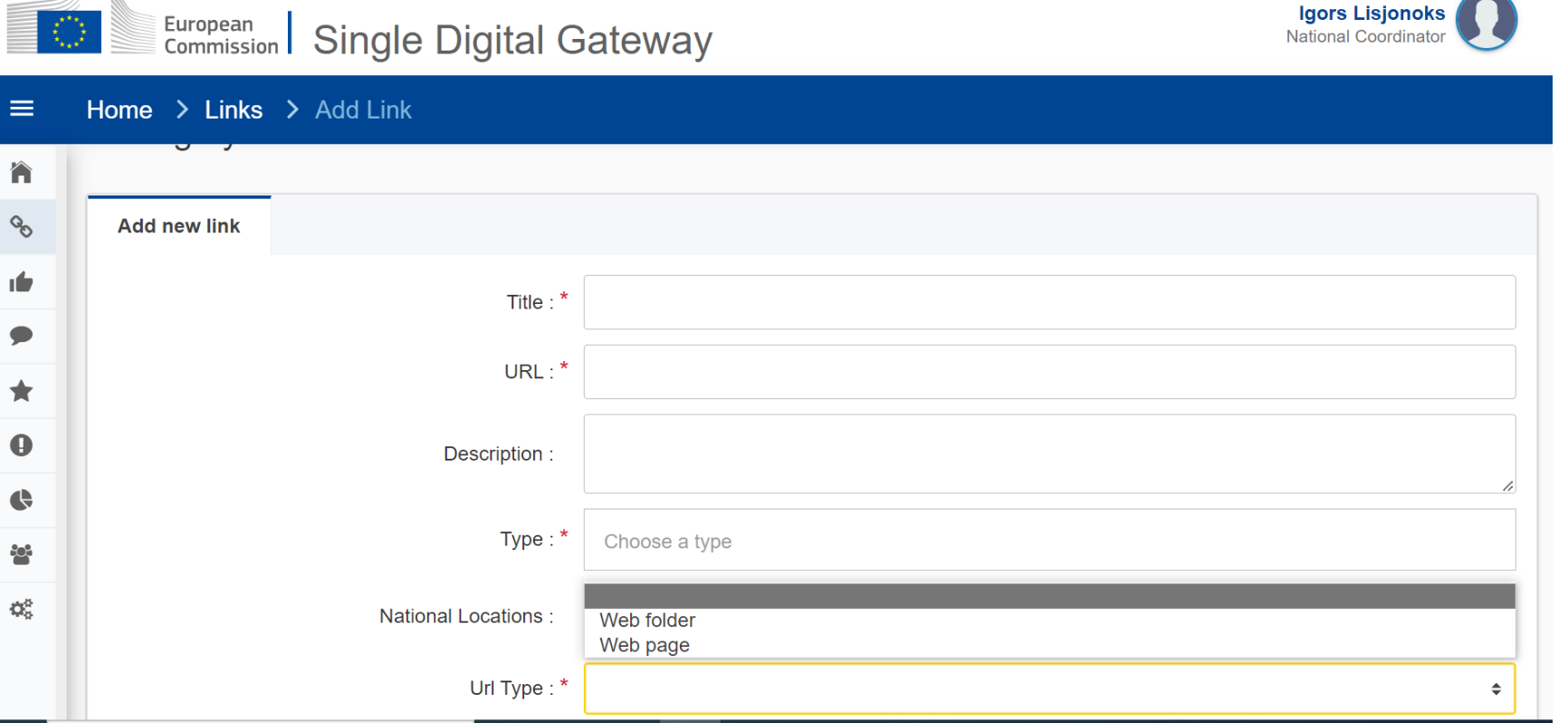

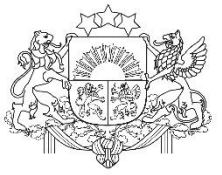

**Saites - mātes saites (Web folder) un meitas saites (Web page) II**

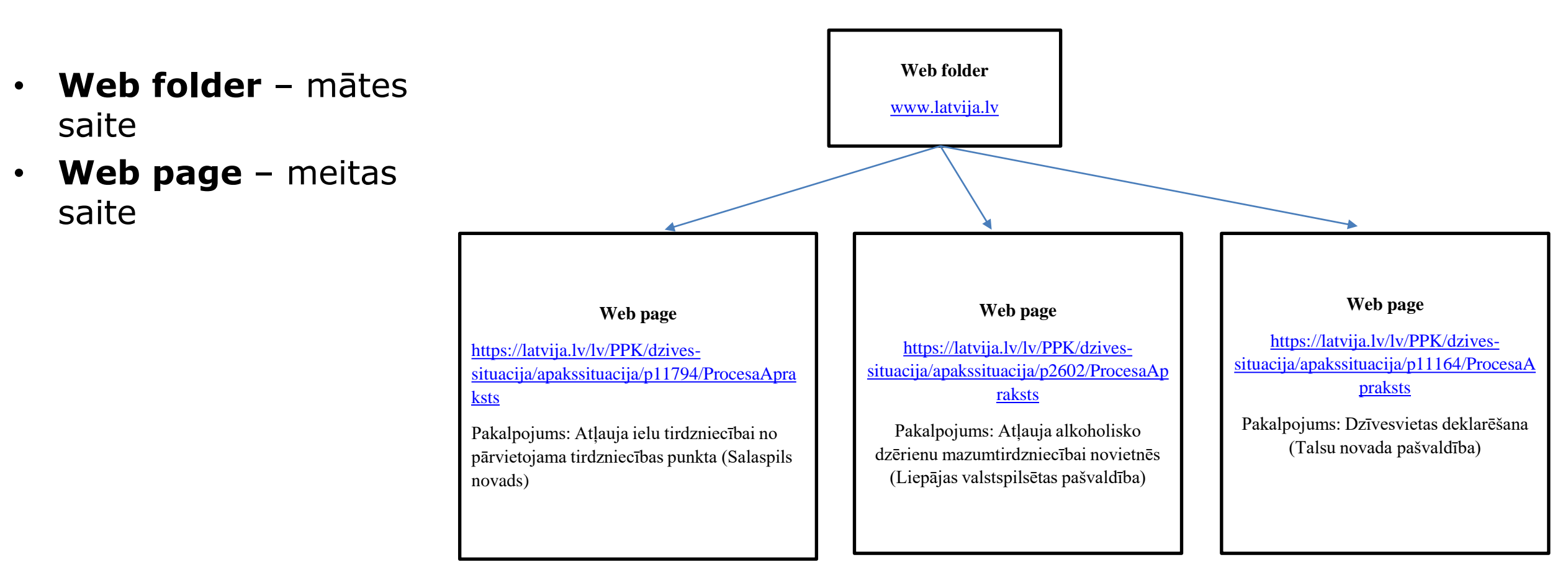

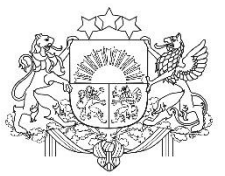

- 1. Atvērt saišu repozitoriju Single [Digital Gateway \(europa.eu\)](https://admin.youreurope.europa.eu/?code=099de912-e27e-4f41-bb69-025e45998fbe&state=ayjfuzC2uvFG5CNjdsGrRNnTS4RkSej6)
- 2. Uzspiest uz sadaļu «Links»
- 3. Uzspiest uz pogu labējā augšējā stūrī «+ Add Link»
- 4. Sadaļā «Title»: Ierakstīt pakalpojuma/informatīvā materiāla nosaukumu (Dzīvesvietas deklarēšana Talsu novada pašvaldībā)
- 5. Sadaļā «URL»: Ievietot saiti uz pakalpojumu: https://latvija.lv/lv/PPK/dzives[situacija/apakssituacija/p11164/Proce](https://latvija.lv/lv/PPK/dzives-situacija/apakssituacija/p11164/ProcesaApraksts) saApraksts

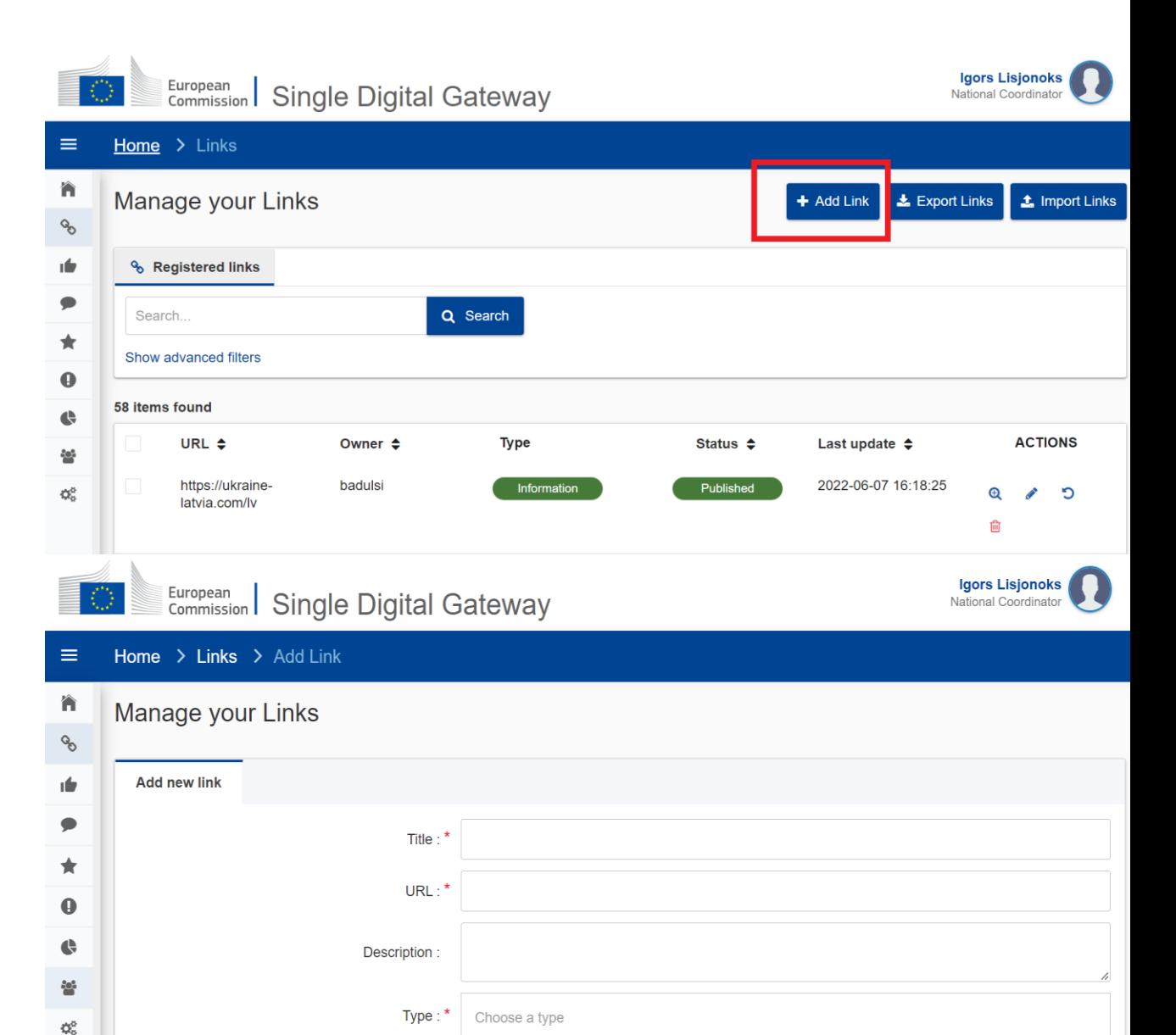

**National Locations** 

Choose a location

## **Saites pievienošana – nepieciešamās darbības I**

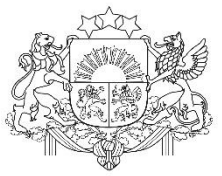

**Saites pievienošana – nepieciešamās darbības II**

Vides aizsardzības un reģionālās attīstības ministrija

- 6. Sadaļā «Description»: Uzrakstīt (nav obligāti) pakalpojuma/informatīvā materiāla aprakstu
- 7. Sadaļā «Type»: Izvēlēties Information (informācija)/Procedure (pakalpojums) – atkarībā no tā, kas tiek pievienots
- 8. Sadaļā «National Locations»: Izvēlēties savu pašvaldību
- 9. Sadaļā «URL Type»: Izvēlēties saites veidu (mātes saite/meitas saite jeb web folder/web page)

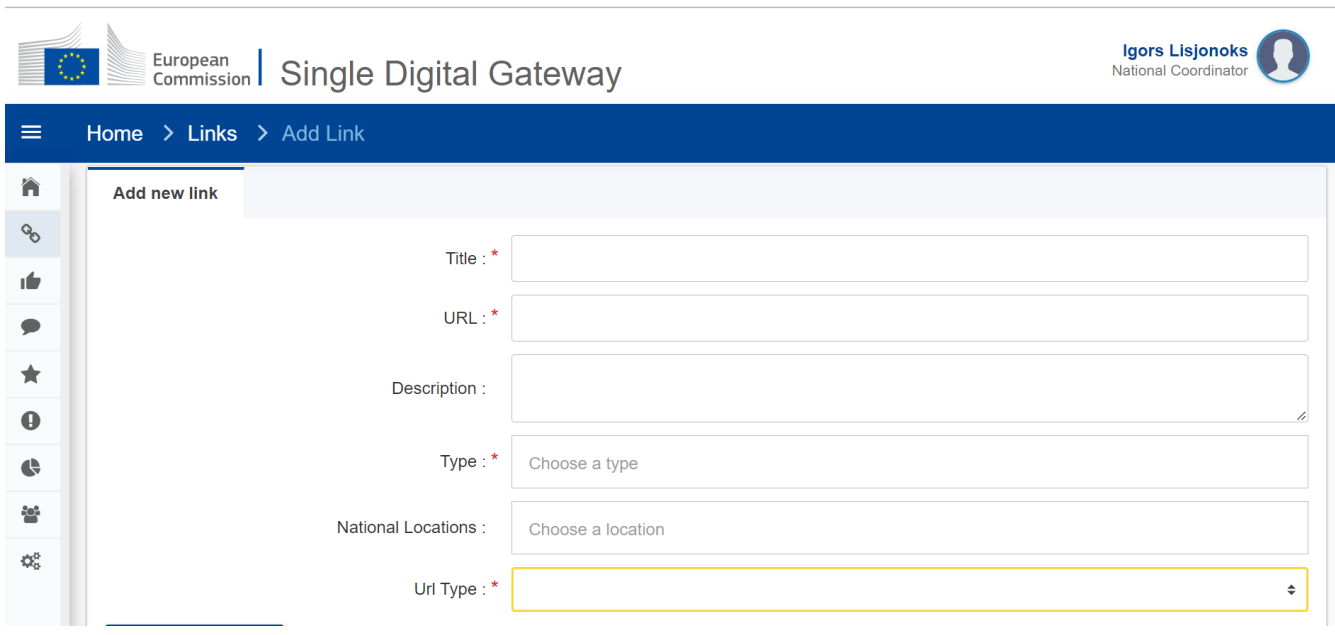

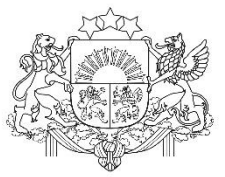

### **Saites pievienošana – nepieciešamās darbības III**

- 10. Izvēlēties «Web page language» sadaļā latvian un english (ja iespējams abas, ja nav iespējams, tad tikai latvian)
- 11. Sadaļā «Parent link» izvēlēties mātes saiti
- 12.Izvēlēties, kurai Regulas procedūrai ir atbilstošs. Annex 1 of SDG Regulation – Informācija (Citizens – iedzīvotājiem, Businesses uzņēmējiem); Annex 2 of SDG Regulation – Pakalpojumi.

13. Uzspiest uz Save

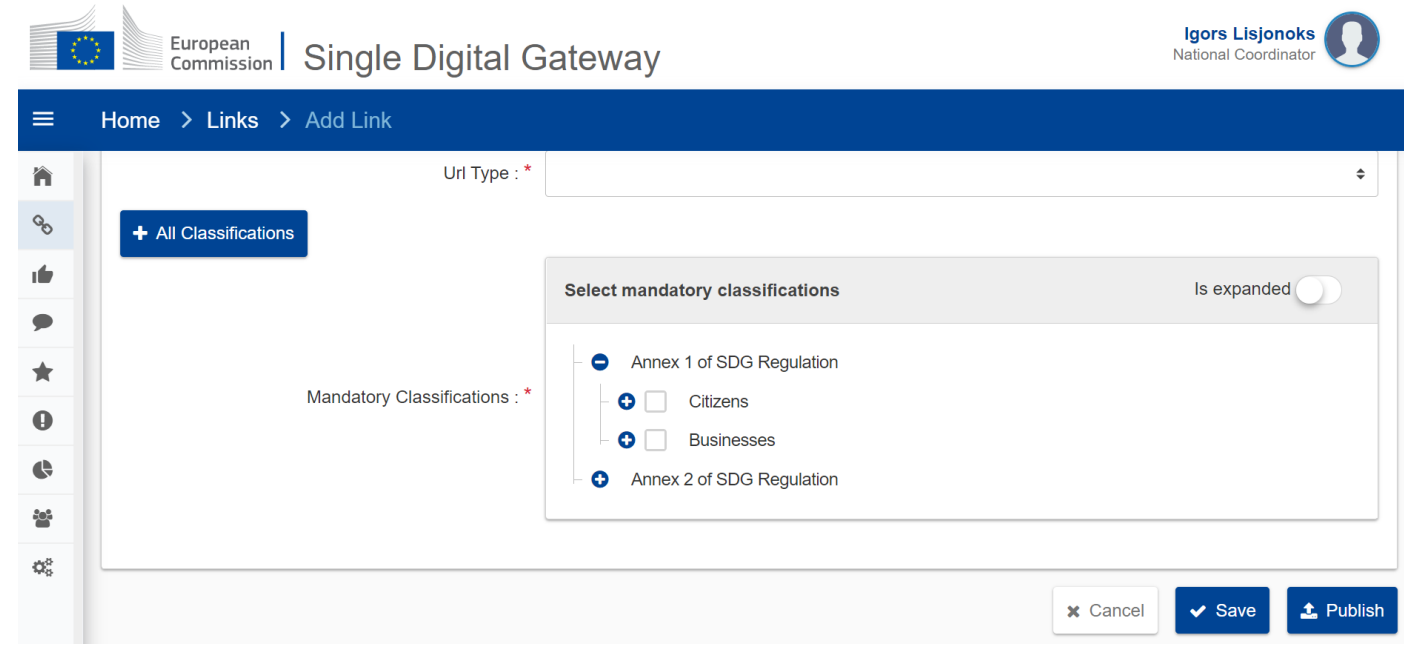

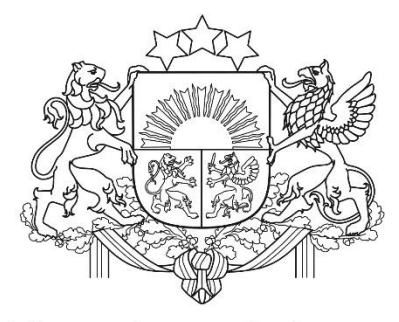

## Lai mums kopā viss izdodas!

Paldies par uzmanību!